# Configurazione del protocollo VRRP (Virtual Router Redundancy Protocol) sugli switch impilabili serie SG500X Ī

## **Obiettivo**

VRRP è un protocollo Internet che consente di avere uno o più router in standby quando si utilizza un router configurato staticamente su una LAN. Ciò crea ridondanza, eliminando i singoli punti di errore e aumentando la disponibilità e l'affidabilità dei percorsi di routing in una rete. Il gateway predefinito di un host partecipante viene assegnato a un router virtuale anziché a un router fisico. Il router fisico che inoltra i pacchetti in un determinato momento è detto router attivo. Se non conosci i termini usati, controlla [Cisco Business:](https://www.cisco.com/c/it_it/support/docs/smb/switches/Cisco-Business-Switching/kmgmt-2331-glossary-of-non-bias-language.html) [glossario dei](https://www.cisco.com/c/it_it/support/docs/smb/switches/Cisco-Business-Switching/kmgmt-2331-glossary-of-non-bias-language.html) [nuovi termini.](https://www.cisco.com/c/it_it/support/docs/smb/switches/Cisco-Business-Switching/kmgmt-2331-glossary-of-non-bias-language.html)

L'obiettivo di questo articolo è spiegare come configurare il protocollo VRRP (Virtual Router Redundancy Protocol) sugli switch impilabili serie SG500X.

#### Dispositivi interessati

·SG500X serie Stack Switch

### Versione del software

 $•1.3.0.62$ 

## Configurazione VRRP

Passaggio 1. Accedere all'utility di configurazione Web e scegliere Configurazione IP > Router virtuali VRRP IPv4. Viene visualizzata la pagina Router virtuali VRRP IPv4:

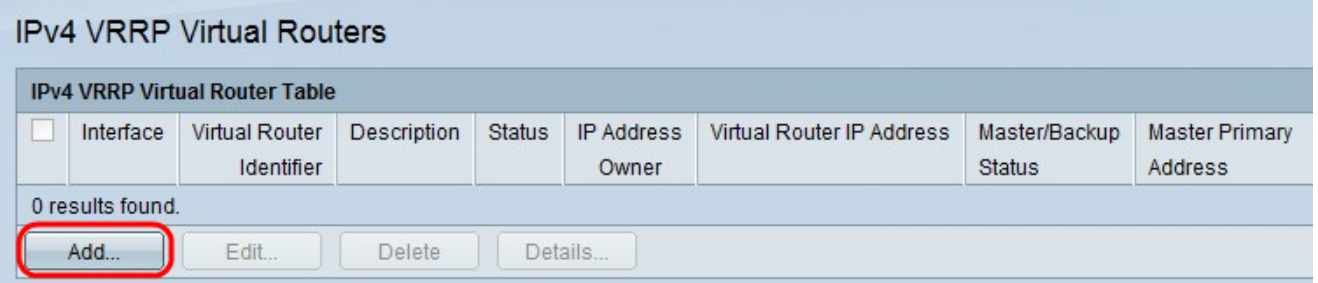

Passaggio 2. Fare clic su Add per aggiungere i parametri di un nuovo router VRRP. Viene visualizzata la finestra IPv4 VRRP Virtual Router Table.

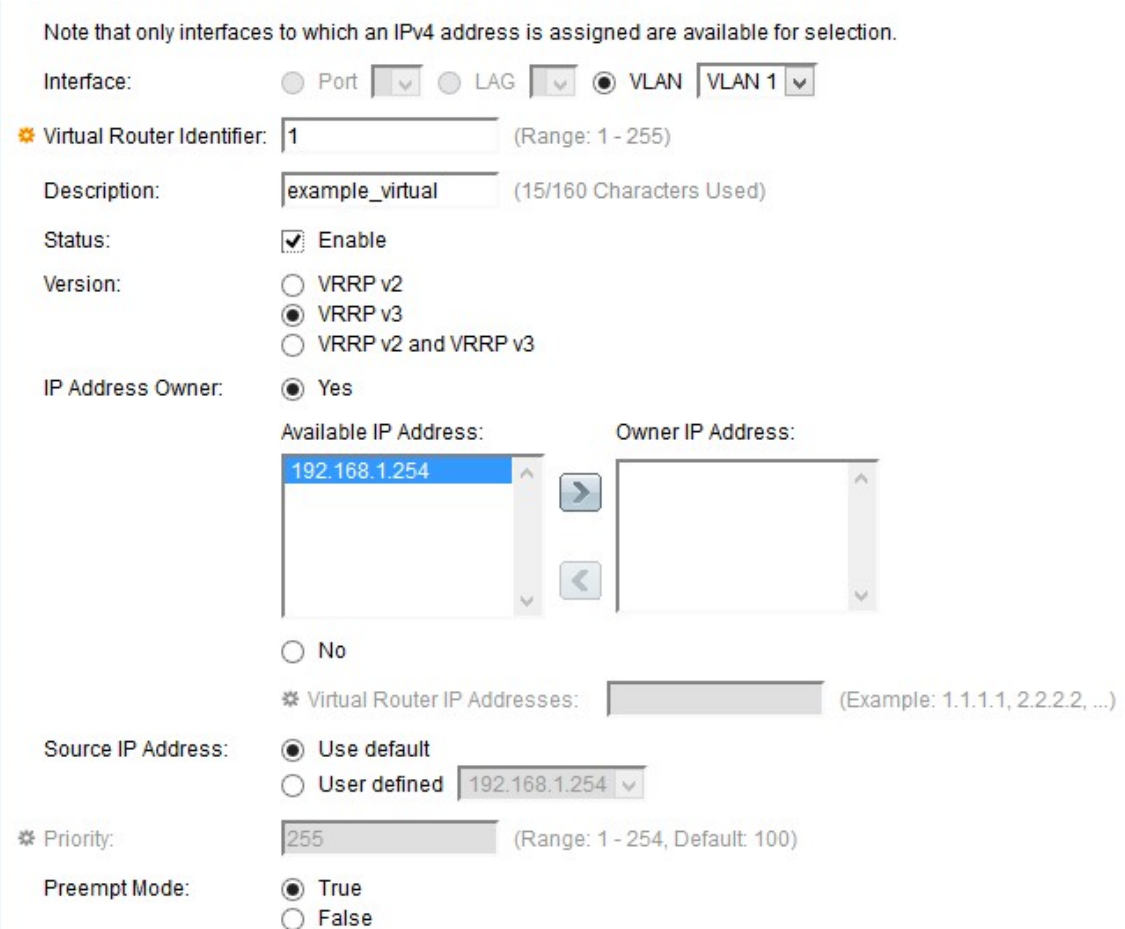

Passaggio 3. Fare clic su VLAN come interfaccia nel campo *Interface* (Interfaccia), quindi selezionare la VLAN desiderata dall'elenco a discesa VLAN.

Passaggio 4. Inserire un valore nel campo VRID (Virtual Router Identifier). Il protocollo VRRP utilizza un numero di identificazione del router virtuale per raggruppare i router del gateway. Ogni gruppo VRID dispone di un numero VRID univoco. L'intervallo valido è compreso tra 1 e 255.

Passaggio 5. Immettere una descrizione definita dall'utente nel campo Description (Descrizione), descrivendo brevemente il router virtuale entro 160 caratteri.

Passaggio 6. Selezionare la casella di controllo Status per abilitare il protocollo VRRP sul dispositivo. Se abilitato, un router virtuale in standby viene scelto come router attivo virtuale ogni volta che si verifica un errore nel router attivo precedente.

Passaggio 7. Scegliere la versione VRRP da utilizzare nel campo Versione in base ai requisiti. Le opzioni sono le seguenti:

·VRRP v2: supporta solo indirizzi IPv4. Questa opzione è selezionata per default.

·VRRP v3: supporta indirizzi IPv4 e IPv6.

·VRRP v2 e VRRP v3: vengono utilizzati quando un dispositivo dispone di un indirizzo IPv4 e un altro di un indirizzo IPv6.

Passaggio 8. Scegliere un pulsante di opzione Proprietario indirizzo IP per selezionare un indirizzo IP per il router virtuale. Il proprietario dell'indirizzo IP è anche il router attivo e sceglie gli indirizzi IP collettivi del router virtuale.

·Sì: indica che l'indirizzo IP del dispositivo è l'indirizzo IP del router virtuale. Selezionare gli indirizzi IP disponibili nel campo Indirizzo IP disponibile e fare clic su > per impostare l'indirizzo IP del proprietario come indirizzo IP.

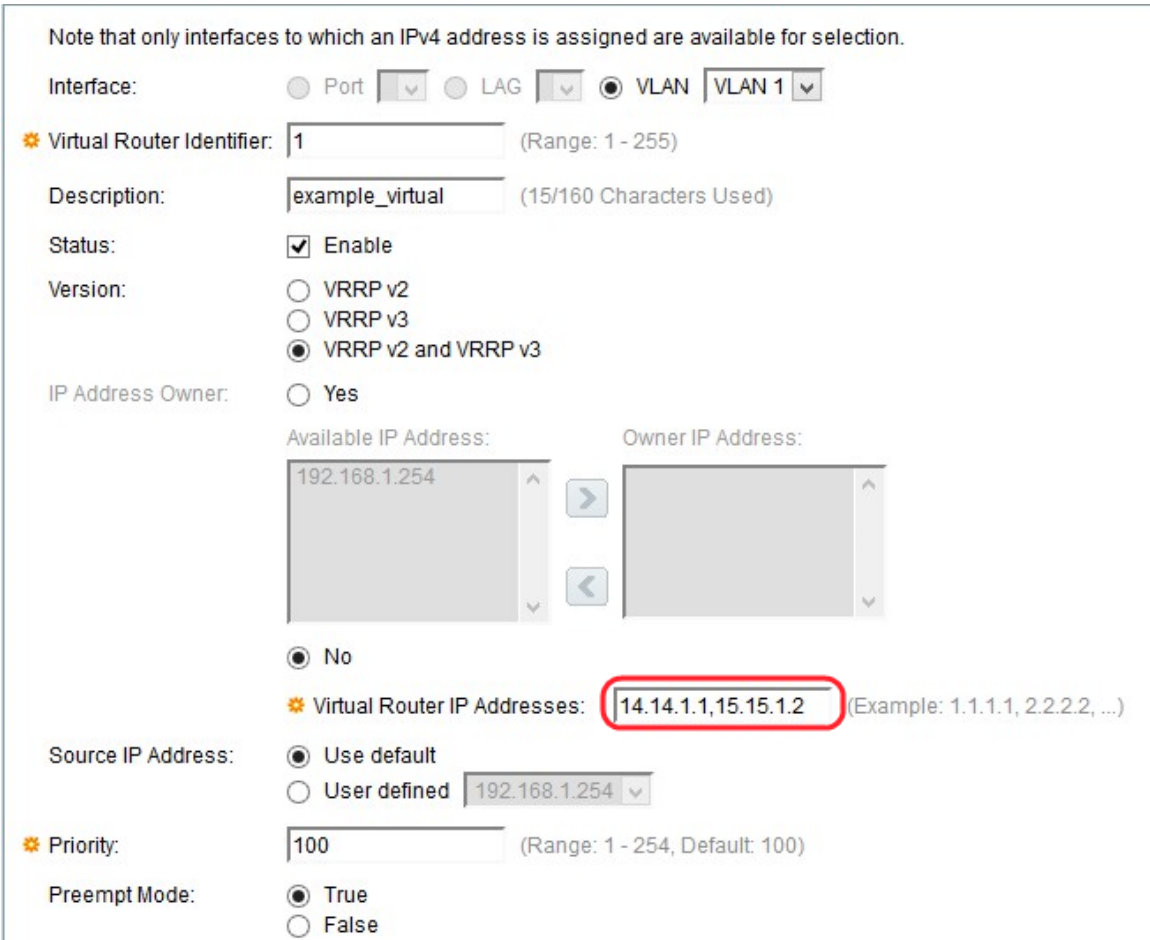

·No: indica che l'IP del dispositivo non è l'indirizzo IP del router virtuale. Immettere l'indirizzo IP del router virtuale nel campo Indirizzi IP virtuali. È possibile assegnare 2 indirizzi IP alla volta, separati da una virgola ( ,).

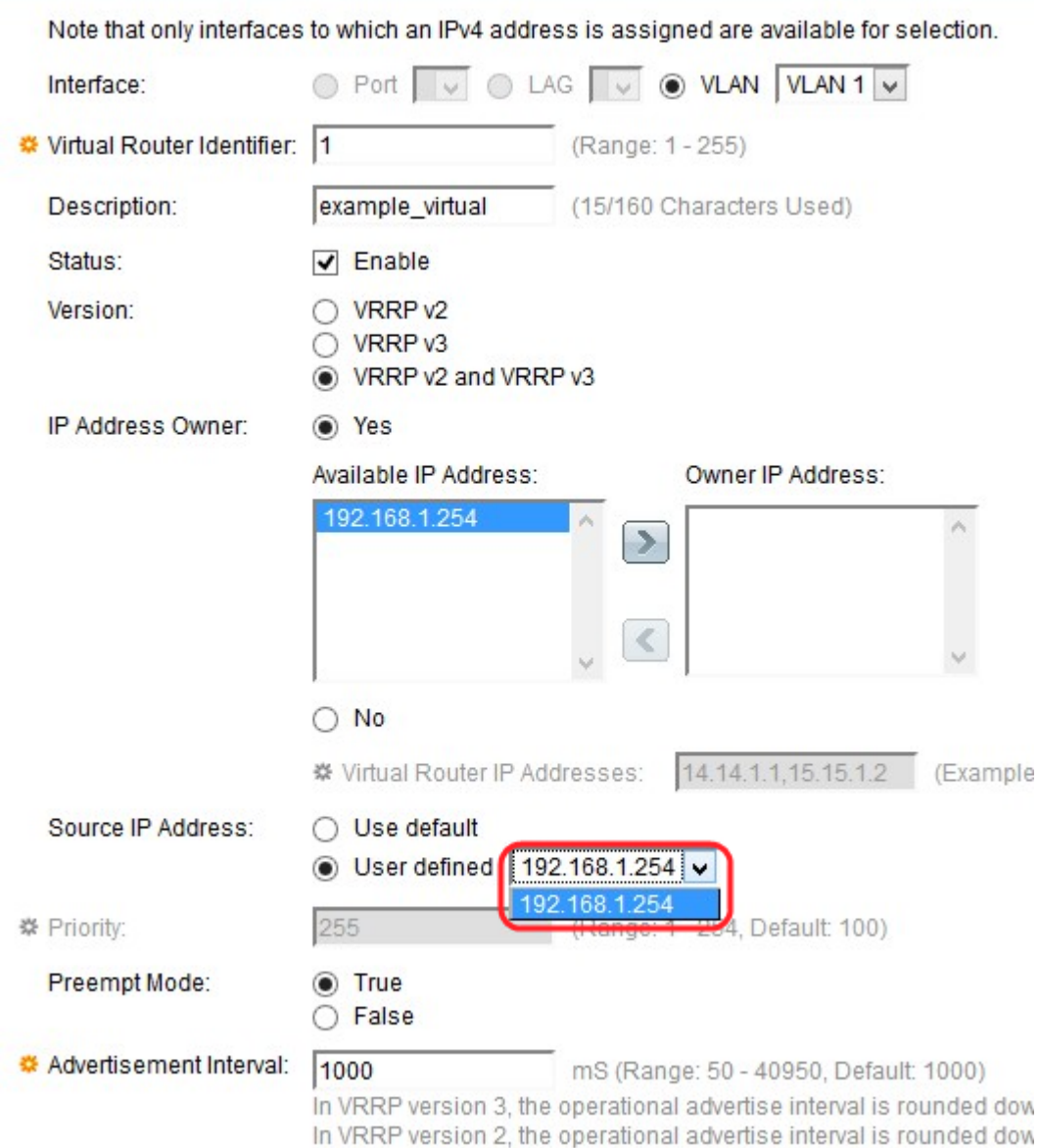

Passaggio 9. Scegliere un indirizzo IP da utilizzare nei messaggi VRRP nel campo Source IP Address (Indirizzo IP di origine). Le opzioni sono:

·Use default — Utilizza l'indirizzo IP dell'interfaccia connessa.

·Definito dall'utente: consente di scegliere l'indirizzo IP disponibile sui dispositivi. Selezionare l'indirizzo IP dall'elenco a discesa Definito dall'utente.

Passaggio 10. Se si sceglie No come Proprietario dell'indirizzo IP, immettere la priorità del dispositivo nel campo Priorità.

Nota: Il campo Priority (Priorità) specifica la priorità dei router virtuali. In questo modo, i router possono differire come router attivo e router di standby. Un valore più alto equivale a una priorità più alta. Questo campo dipende dalle opzioni del proprietario dell'indirizzo IP. Immettere il livello di priorità nel campo Priorità se l'indirizzo IP del dispositivo non è l'indirizzo IP del router virtuale (se si sceglie Proprietario indirizzo IP come NO). L'intervallo è compreso tra 1 e 254. Se l'indirizzo IP del dispositivo è l'indirizzo IP del router virtuale, la priorità verrà impostata automaticamente sul valore massimo, ovvero 255.

Passaggio 11. Scegliere un pulsante di opzione Modalità interruzione per diritti di priorità. In questo modo, il router diventa attivo quando le priorità vengono modificate.

·Abilita: sostituisce il router attivo corrente con un altro router la cui priorità è superiore a quella del router attivo corrente.

·Disabilita: il router attivo corrente sarà attivo anche in presenza di un router con priorità più alta. Il router con la priorità più alta agisce come router in standby in modo che, quando il router attivo corrente ha esito negativo, la priorità più alta diventa il nuovo router attivo.

Passaggio 12. Inserire il valore dell'intervallo di annuncio (in millisecondi) nel campo Intervallo annuncio con un intervallo compreso tra 50 e 40950. Il router attivo viene periodicamente annunciato a tutti i router in standby in merito agli stati attivi e alle priorità.

Passaggio 13. Fare clic su Apply (Applica) per salvare la configurazione.